# Cisco Start Firewall

Cisco ASA 5506-X および FirePOWER クイックスタートガイド

2016 年 3 月 23 日 第 1.1 版

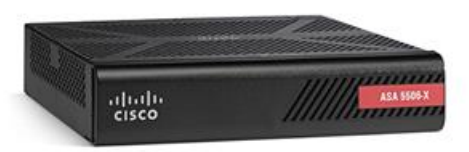

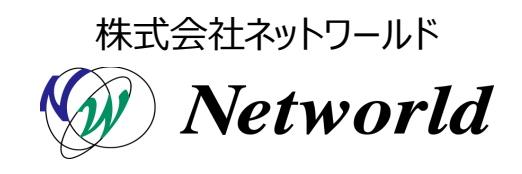

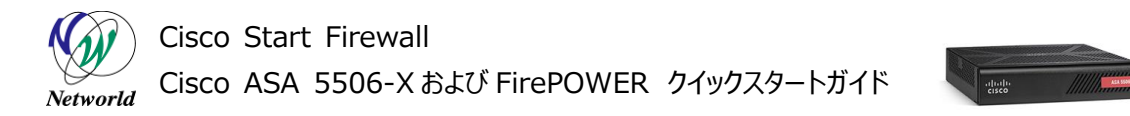

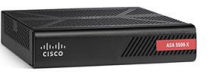

# **改訂履歴**

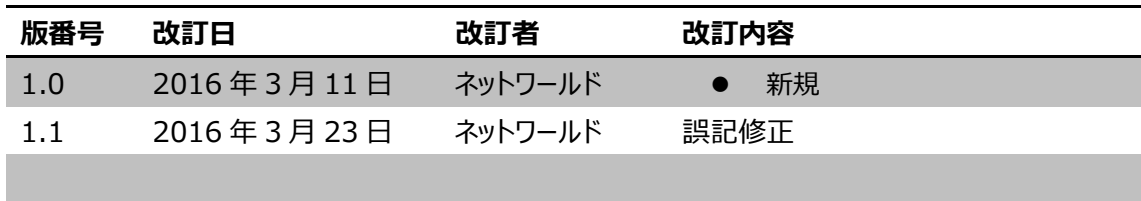

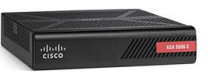

### **免責事項**

- 本書のご利用は、お客様ご自身の責任において行われるものとします。本書に記載する情報につい ては、株式会社ネットワールド(以下 弊社)が慎重に作成および管理いたしますが、弊社がすべて の情報の正確性および完全性を保証するものではございません。
- 弊社は、お客様が本書からご入手された情報により発生したあらゆる損害に関して、一切の責任を 負いません。また、本書および本書にリンクが設定されている他の情報元から取得された各種情報 のご利用によって生じたあらゆる損害に関しても、一切の責任を負いません。
- 弊社は、本書に記載する内容の全部または一部を、お客様への事前の告知なしに変更または廃 止する場合がございます。なお、弊社が本書を更新することをお約束するものではございません。

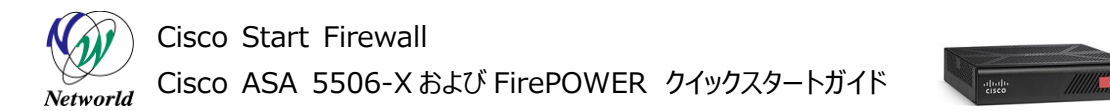

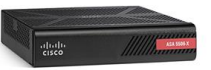

# **表記規則**

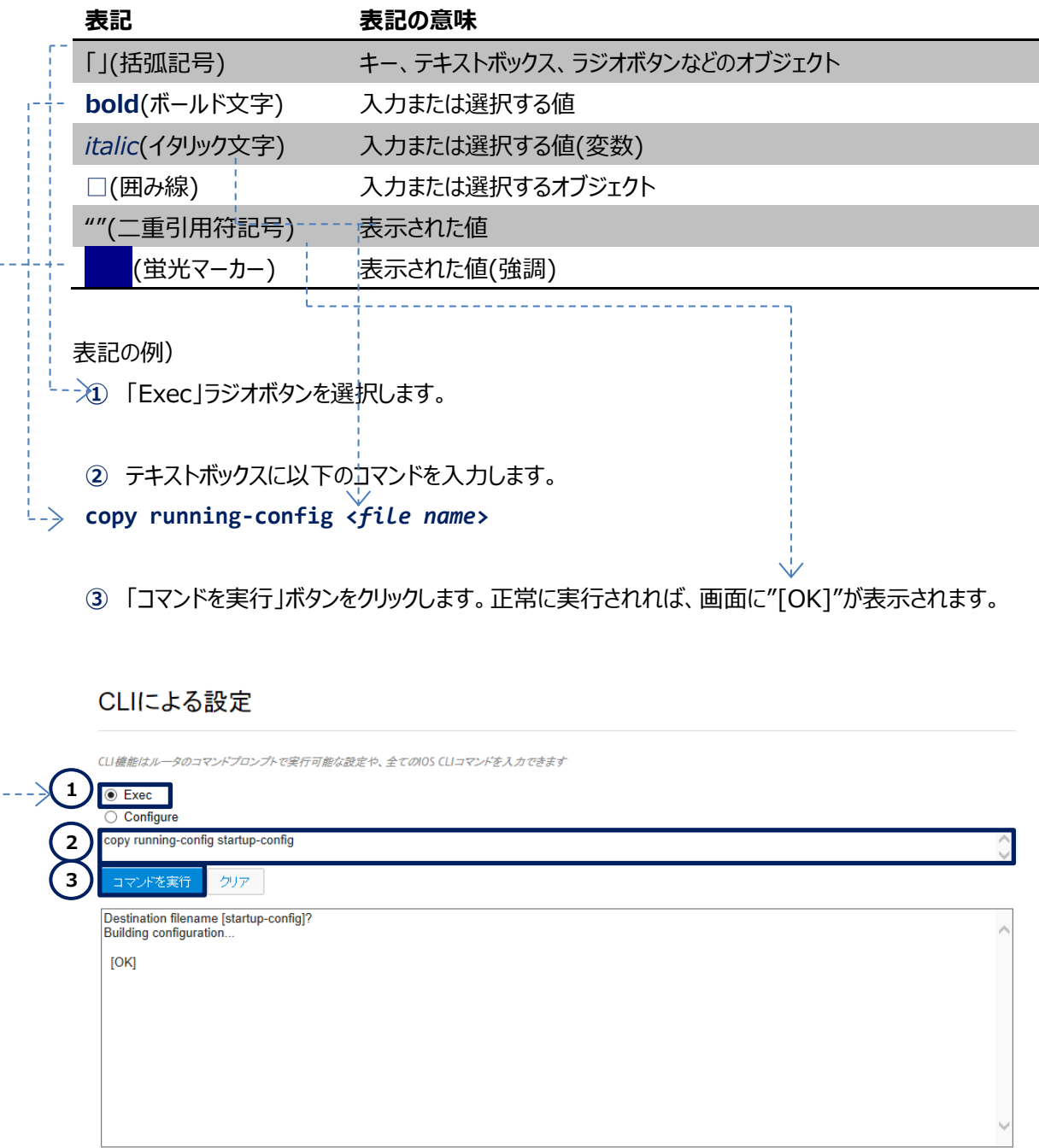

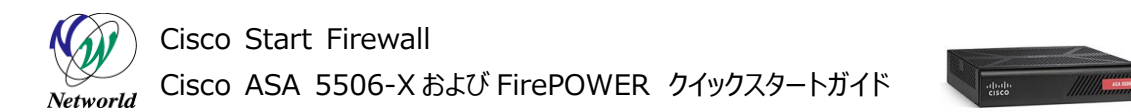

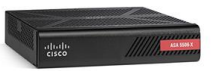

# 且次

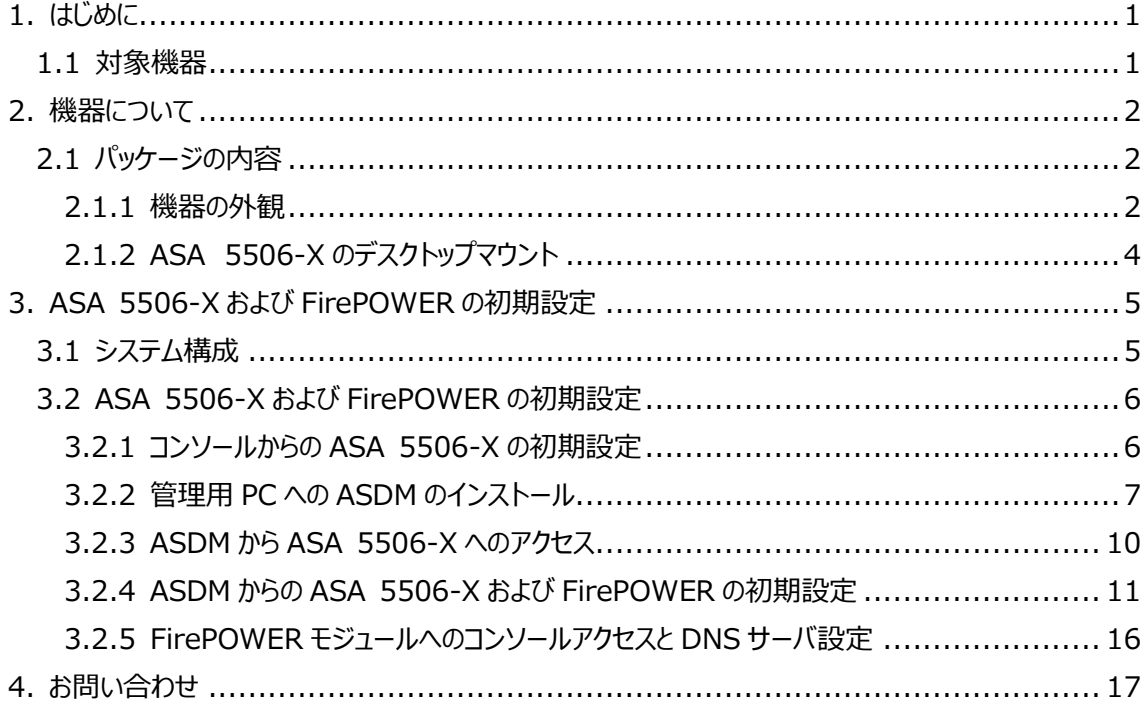

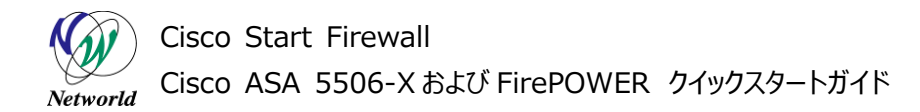

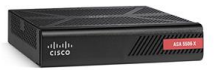

# <span id="page-5-0"></span>**1. はじめに**

本書は Cisco ASA 5506-X および FirePOWER 機能を使用するにあたって、機器の基本情報お よび初期設定について記載しています。

# <span id="page-5-1"></span>**1.1 対象機器**

本書で対象としている機器は以下になります。

#### **表 1 本書の対象機器**

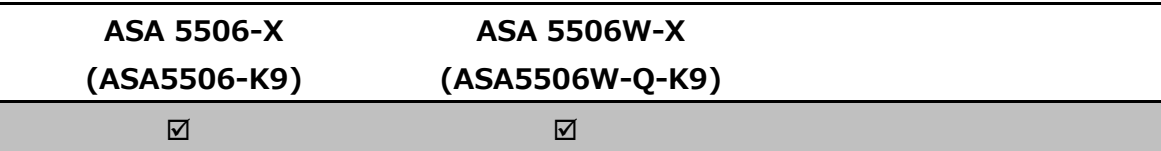

Cisco Start Firewall Cisco ASA 5506-X および FirePOWER クイックスタートガイド Networld

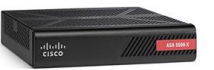

# <span id="page-6-0"></span>**2. 機器について**

# <span id="page-6-1"></span>**2.1 パッケージの内容**

この節では、製品に同梱されている内容物について説明します。ライセンスを購入、またはバンドル製品 を購入した場合は関連書類が追加されますが、ここでは説明は省略します。また、この内容は変更される 場合があるため、ご注意下さい。

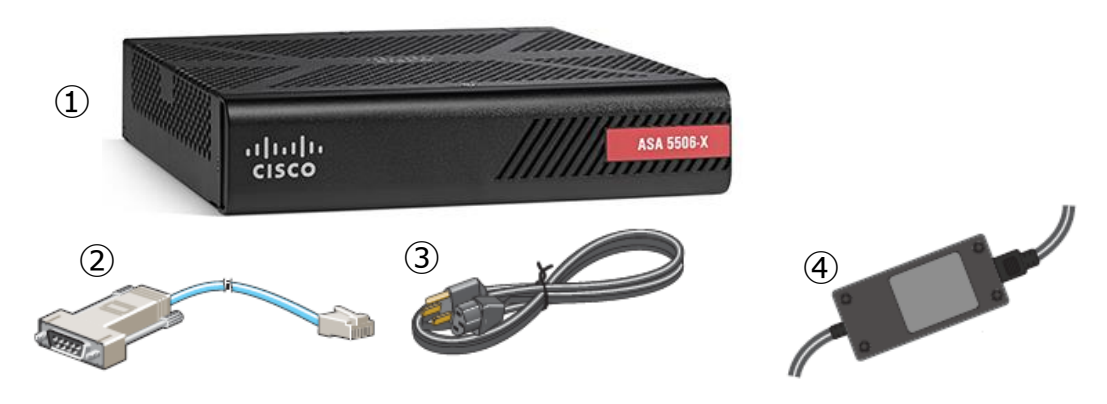

**図1 ASA 5506-X または ASA 5506W-X の同梱物**

#### **表1 図 1 の各同梱物について**

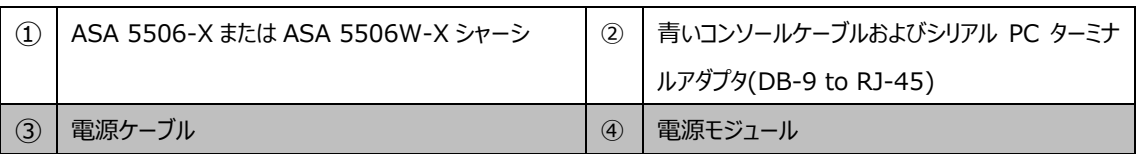

#### <span id="page-6-2"></span>**2.1.1 機器の外観**

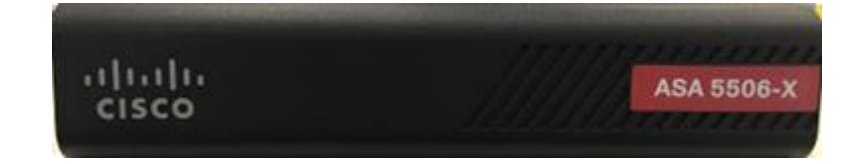

#### **図2 ASA 5506-X または ASA 5506W-X の前面**

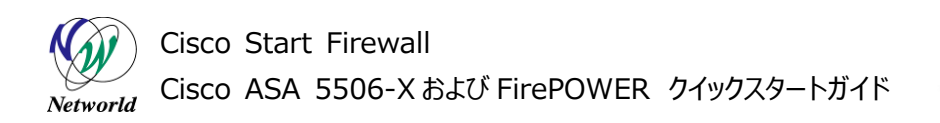

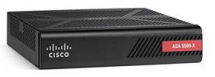

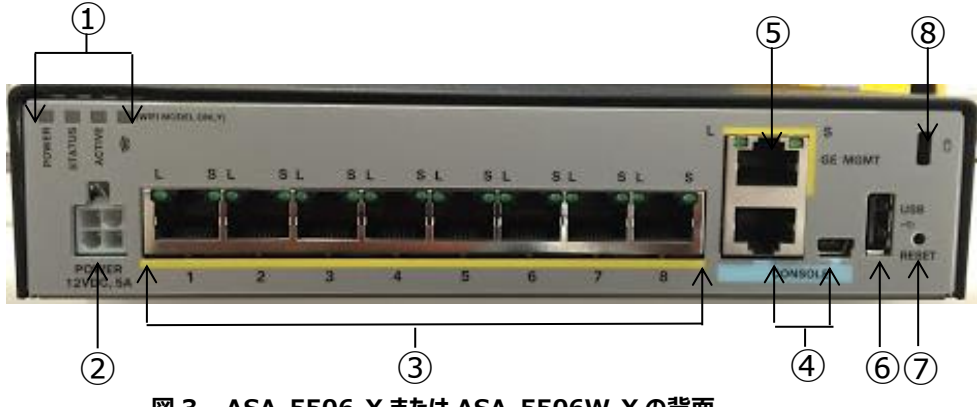

#### **図 3 ASA 5506-X または ASA 5506W-X の背面**

#### **表 2 各 LED、ポート類等について**

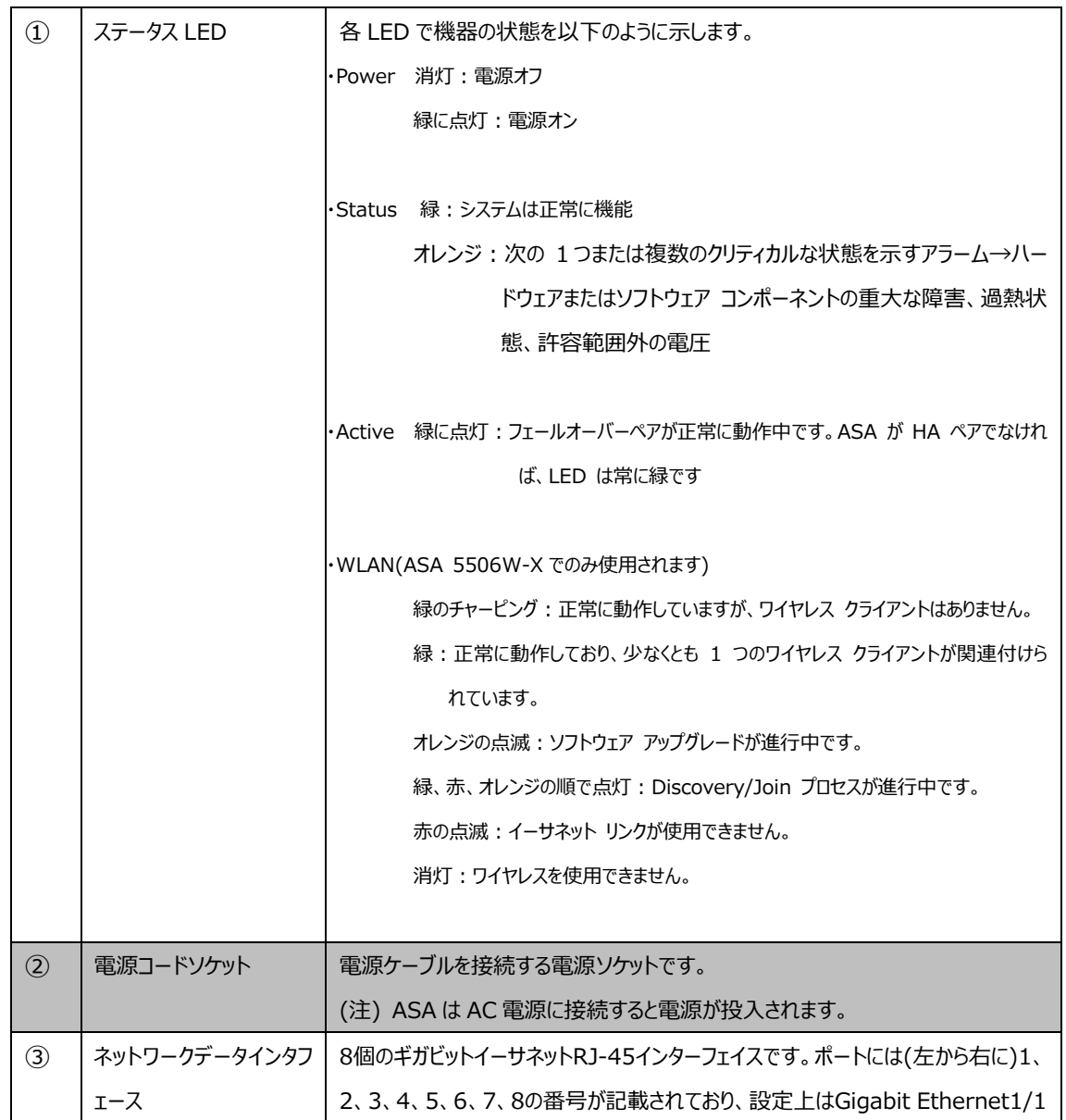

**Copyright Networld Corporation 2016 All Rights Reserved.**

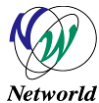

Cisco Start Firewall

Cisco ASA 5506-X および FirePOWER クイックスタートガイド

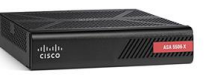

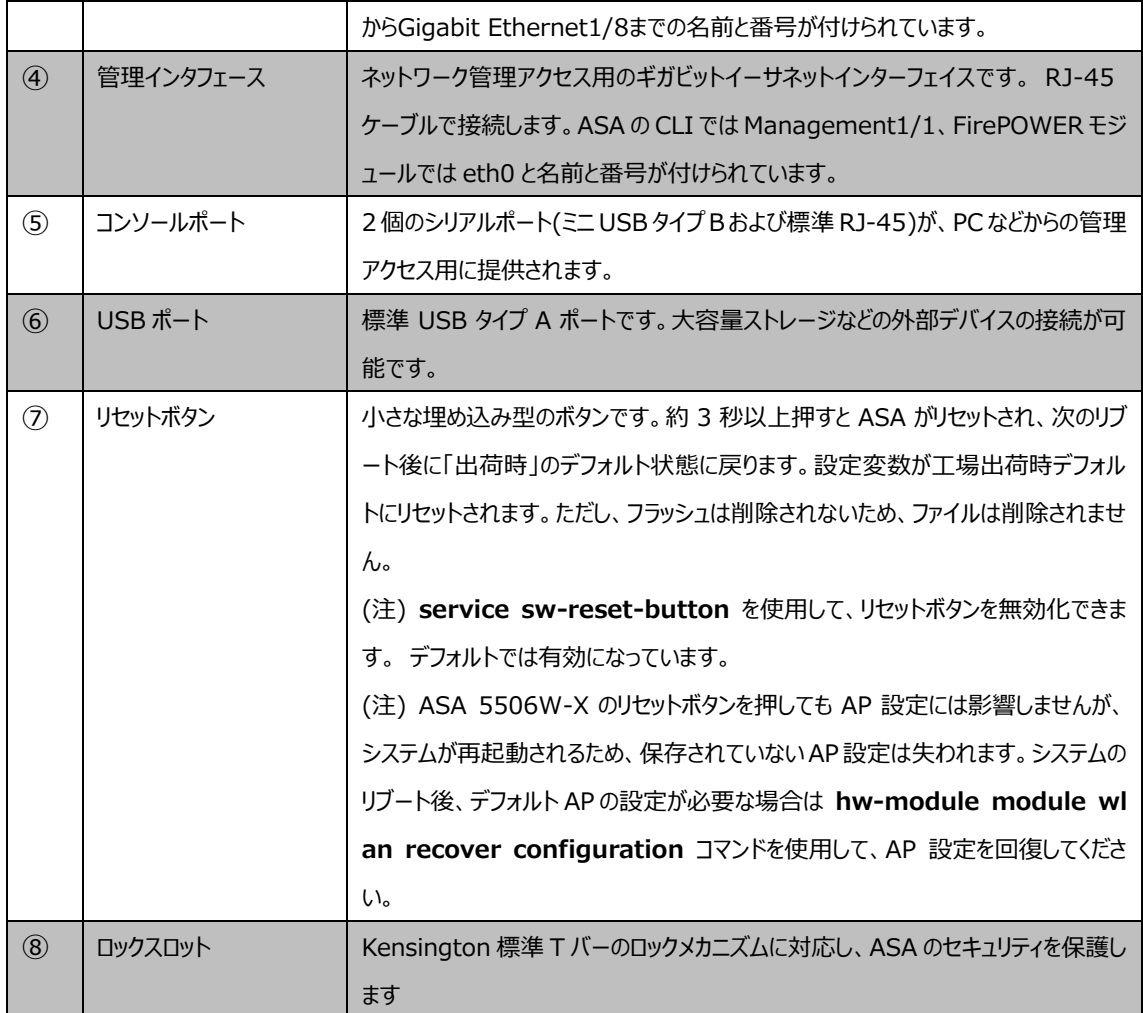

### <span id="page-8-0"></span>**2.1.2 ASA 5506-X のデスクトップマウント**

ASA 5506-X をデスク上に水平に置くことにより、デスクトップにマウントできます。ASA の上方 2.5cm (1 インチ)以内や、両側および背面の 1.3 cm(0.5 インチ)以内に、冷却の妨げになる遮蔽物や障害 物がないようにしてください。 ASA に付属のゴム製の脚を取り外さないでください。それらも適切な冷却の ために必要です。

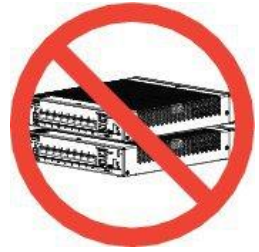

**図 4 注意:ASA シャーシの上に別の ASA シャーシを積み重ねないでください。 過熱状態となり、電源 が再投入される場合があります。**

**4** / **17**

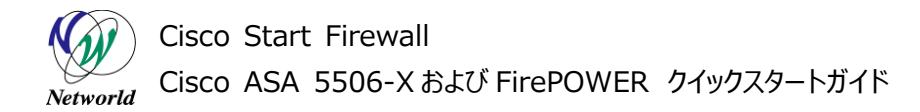

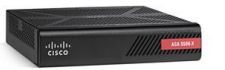

# <span id="page-9-0"></span>**3. ASA 5506-X および FirePOWER の初期設定**

本章では ASA 5506-X および FirePOWER の初期設定手順について説明します。

# <span id="page-9-1"></span>**3.1 システム構成**

本書での初期設定手順は以下のシステム構成に基づいて行われます。ASA 5506-X の GE1/1 は outside、GE1/2 は inside としてデフォルトで設定されており、そのまま使用します。

インターネット側に接続する GE1/1 は DHCP(デフォルトで有効)により IP アドレスとデフォルトルートの 設定を取得します。

ASA の管理用にGE1/2を、FirePOWERの管理用にはManagement1/1(eth0)を使用します。

ASA 5506-X はデフォルトで any→outside の NAT 設定がされており、今回はインターネット側への 通信にそのまま使用します。

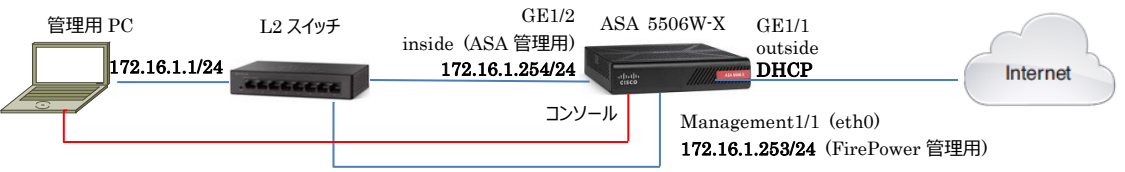

**図5 システム構成図**

#### **表 3 本書で使用した機材およびそれらのシステム環境**

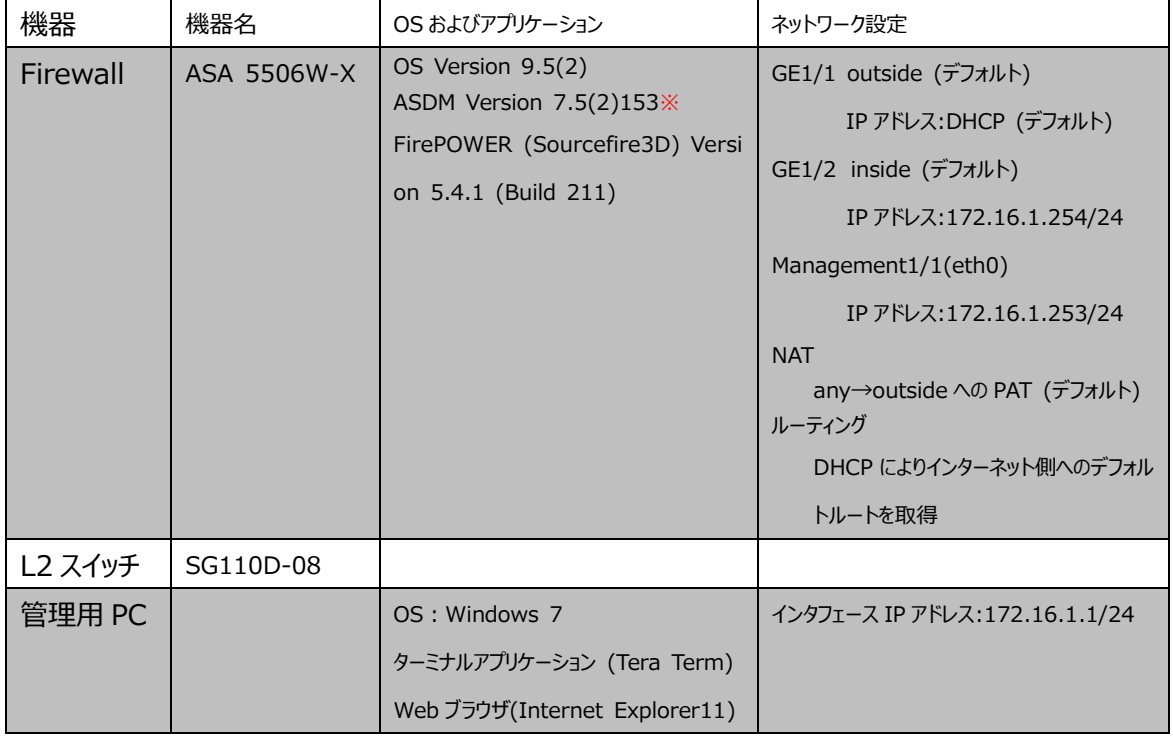

**※ASDM は Version 7.5(2)以降を使用して下さい**

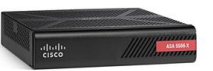

### <span id="page-10-0"></span>**3.2 ASA 5506-X および FirePOWER の初期設定**

#### <span id="page-10-1"></span>**3.2.1 コンソールからの ASA 5506-X の初期設定**

管理 PC から ASA にアクセスするための初期設定をコンソール(CLI)から行います。

**1)** 管理用 PC から ASA のコンソールにアクセスし、以下の手順で ASA の初期設定を行います。

ciscoasa> **enable**  Password: ciscoasa# ciscoasa# **configure terminal**  ③グローバルコンフィグレーションモードに移動します ciscoasa(config)# ②何も入力せずエンターキーを押します ①特権モードに移動します

\*\*\*\*\*\*\*\*\*\*\*\*\*\*\*\*\*\*\*\*\*\*\*\*\*\*\*\*\* NOTICE \*\*\*\*\*\*\*\*\*\*\*\*\*\*\*\*\*\*\*\*\*\*\*\*\*\*\*\*\*

Help to improve the ASA platform by enabling anonymous reporting, which allows Cisco to securely receive minimal error and health information from the device. To learn more about this feature, please visit: http://www.cisco.com/go/smartcall

Would you like to enable anonymous error reporting to help improve the product? [Y]es, [N]o, [A]sk later: **n** ④任意でエラーレポートの送信を選択します(ここでは n を選択します)

In the future, if you would like to enable this feature, issue the command "call-home reporting anonymous".

Please remember to save your configuration.

```
ciscoasa(config)# 
ciscoasa(config)# interface gigabitEthernet 1/2
ciscoasa(config-if)# ip address 172.16.1.254 255.255.255.0
動し、IP アドレスを設定します
Interface address is not on same subnet as DHCP pool
WARNING: DHCPD bindings cleared on interface 'inside', address pool removed
ciscoasa(config-if)# exit
ciscoasa(config)# http 172.16.1.0 255.255.255.0 inside
⑥inside からの http(ASDM)アクセスを許可します
ciscoasa(config)# policy-map global_policy
ciscoasa(config-pmap)# class inspection_default
⑧インスペクションのクラスを指定します
ciscoasa(config-pmap-c)# inspect icmp
⑨icmp をインスペクションの対象に指定します(Ping などによる通信を行うため
ciscoasa(config-pmap-c)# exit
ciscoasa(config-pmap)# class class-default
⑩デフォルトのクラスを作成します
ciscoasa(config-pmap-c)# sfr fail-open
⑪全トラフィックを FirePower モジュールに転送します(fail-open は FirePOWE
ciscoasa(config-pmap-c)# end
ciscoasa#
ciscoasa# write memory
⑫設定を保存します
Building configuration...
Cryptochecksum: 71c4ec3e fbc391a9 f704ac94 eed7f814
7334 bytes copied in 0.160 secs
                                          ⑦グローバルポリシーマップを指定します
                                   R 障害時にパケットを通過させます。通過させない場合は、fail-close コマンドを
                                   設定します)
                                                     ⑤インタフェース GE1/2 のコンフィグレーションに移
                                    の設定です。セキュリティ上無効にすべき場合には設定しないで下さい)
```
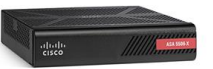

### <span id="page-11-0"></span>**3.2.2 管理用 PC への ASDM のインストール**

ASDM は ASA を管理するアプリケーションです。本項では ASDM を管理 PC へインストールする手順 を説明します。

- **1)** 管理用 PC で Web ブラウザを起動し、[https://172.16.1.254](https://172.16.1.254/) にアクセスします。セキュリティ証 明書の警告メッセージが表示されますが閲覧を続行して下さい。
- **2)** 以下の画面にて「Install ASDM Launcher」をクリックします。

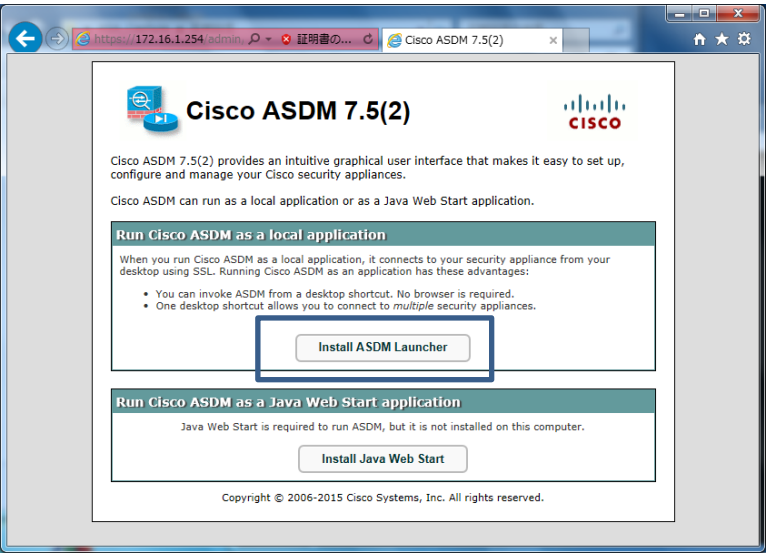

#### **図6 Web ブラウザからの ASDM のインストール開始**

**3)** ユーザ名およびパスワード名を要求されますが、入力せず"OK"をクリックします。

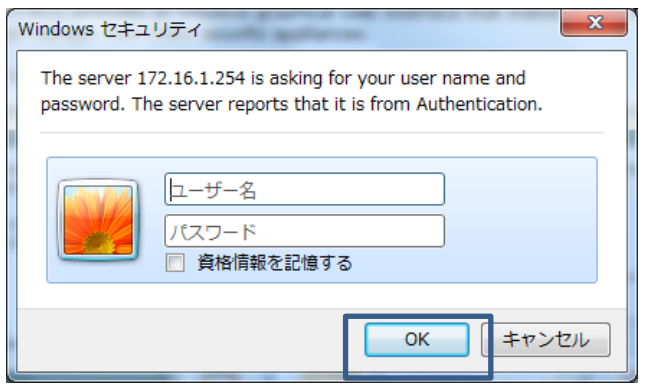

**図 7 ユーザ名、パスワードの要求**

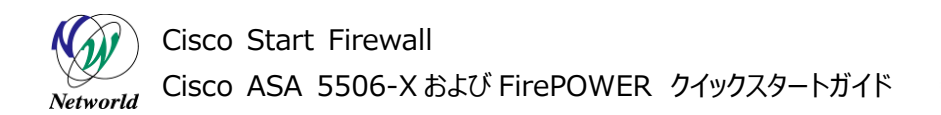

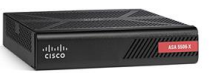

**4)** 「dm-launcher.msi」の実行または保存を聞かれますので、「実行」をクリックします。発行元に関 する警告メッセージが表示されますが、そのまま実行して下さい。

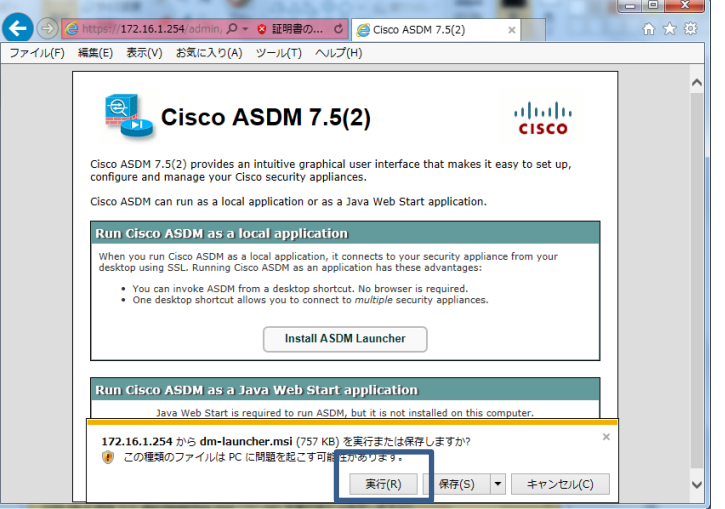

**図8 ASDM インストーラーの実行**

**5)** ASDM のインストーラーが起動しましたら、「Next」をクリックします。

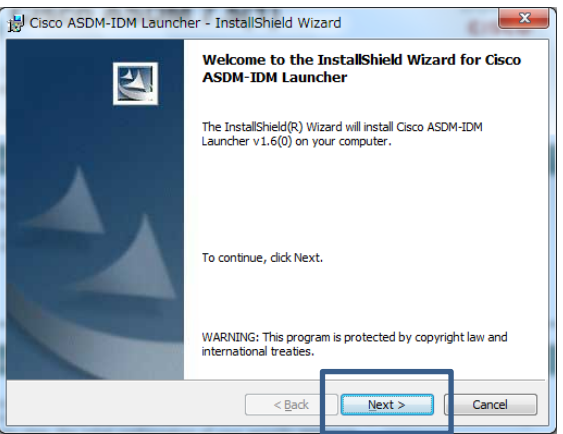

#### **図 9 ASDM インストーラーの起動**

**6)** ASDM のインストールフォルダを聞かれますので、そのまま「Next」をクリックします。

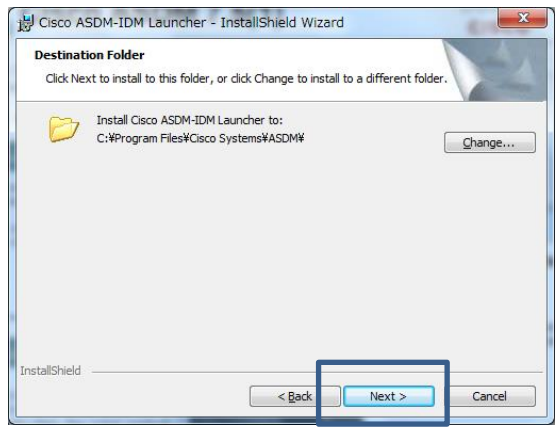

**図 10 ASDM インストール先フォルダの選択**

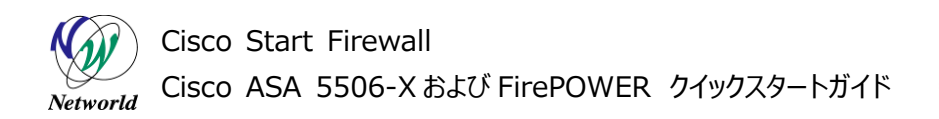

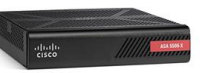

**7)** インストールを実行するか聞かれますので、「Install」を実行します。

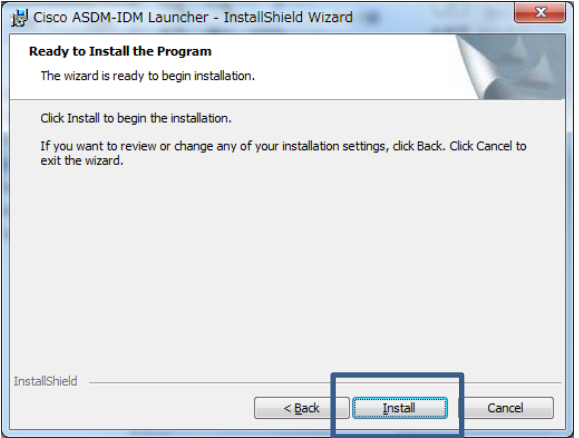

**図 11 ASDM インストールの実行**

**8)** ASDM のインストールが実行されます。

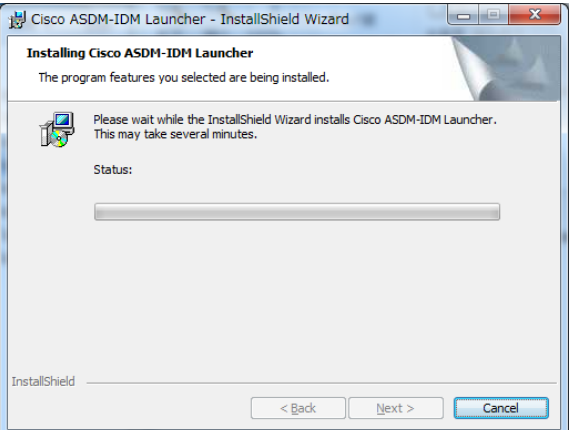

**図 12 ASDM インストールの進行**

**9)** 「Finish」をクリックしてインストールを完了します。

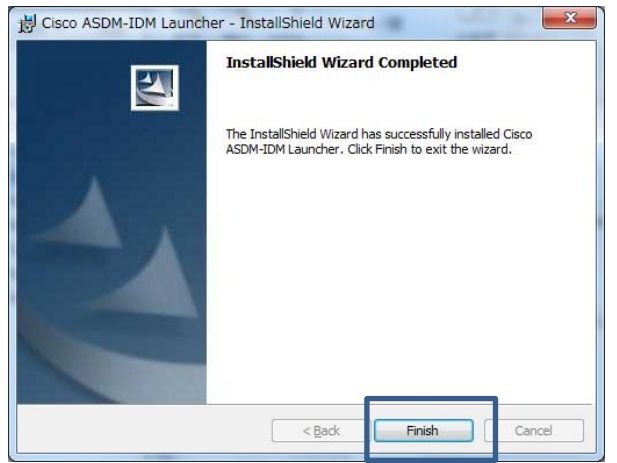

**図 13 ASDM インストールの完了**

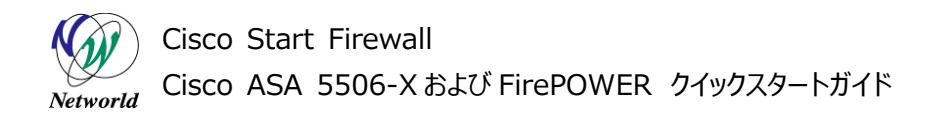

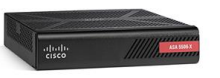

### <span id="page-14-0"></span>**3.2.3 ASDM から ASA 5506-X へのアクセス**

本項では ASDM を使用して ASA 5506-X へアクセスする手順を説明します。

**1)** "Cisco ASDM-IDM Launcher"を起動し、"Device IP Address / Name"の欄に ASA の GE1/2 の IP アドレス(ここでは 172.16.1.254)を入力し、"Username"および"Password"は 空欄のまま、"OK"をクリックします。セキュリティ警告が表示されますが続行します。

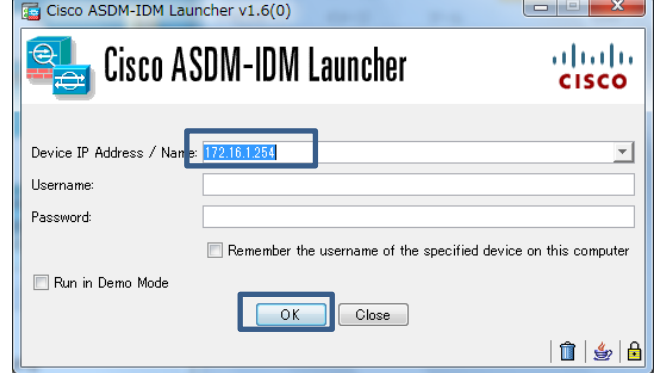

#### **図 14 ASDM による ASA へのアクセス**

**2)** FirePOWER モジュールにアクセスできないというメッセージも表示されますが、この時点では必要な 初期設定が行われていなため、キャンセルをクリックして先に進めます。

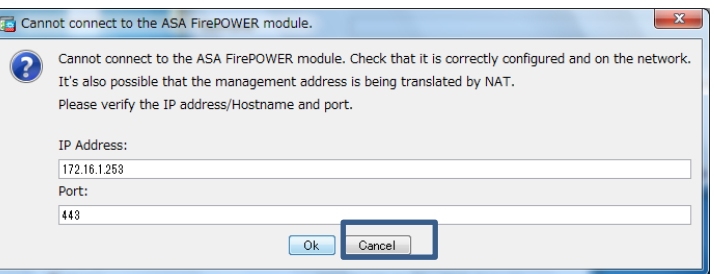

**図 15 FirePOWER モジュールアクセス不可**

**3)** ASA にアクセスできると、ASDM が起動します。

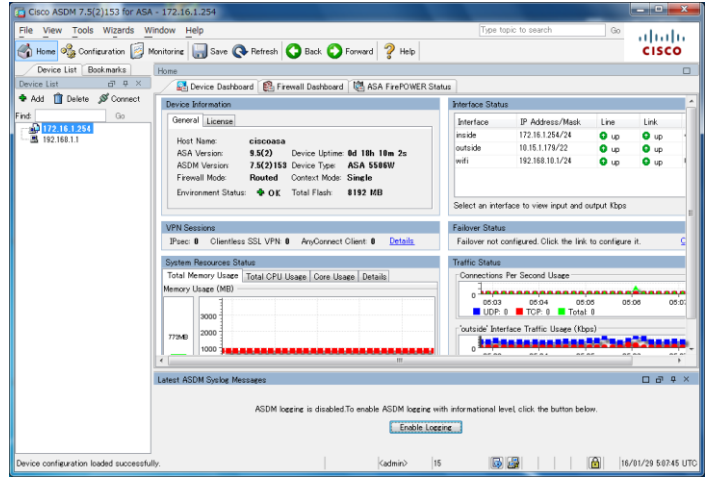

**図 16 ASDM の起動**

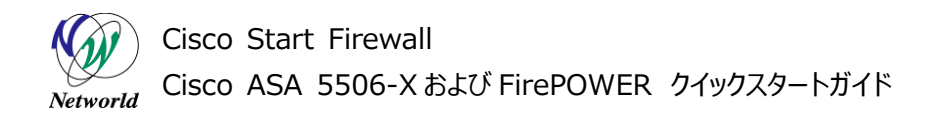

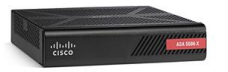

## <span id="page-15-0"></span>**3.2.4 ASDM からの ASA 5506-X および FirePOWER の初期設定**

本項では ASDM を使用して ASA 5506-X および FirePOWER の初期設定を行う手順を説明し ます。

**1)** ASDM による設定変更時に ASA に実行されるコマンドを変更前に確認できるようにするため、「To ols」>「Preference」>を開き、「Preview command before sending~」にチェックを入 れ、「OK」をクリックします。

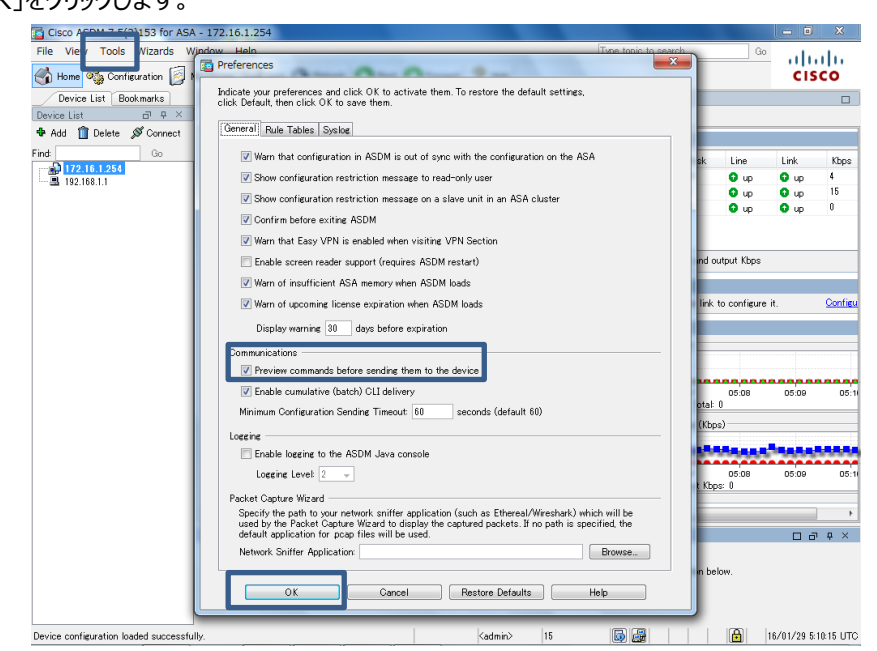

**図 17 設定変更前のコマンド表示設定**

**2)** 初期設定を開始します。「Wizards」>「Startup Wizard」を開きます。

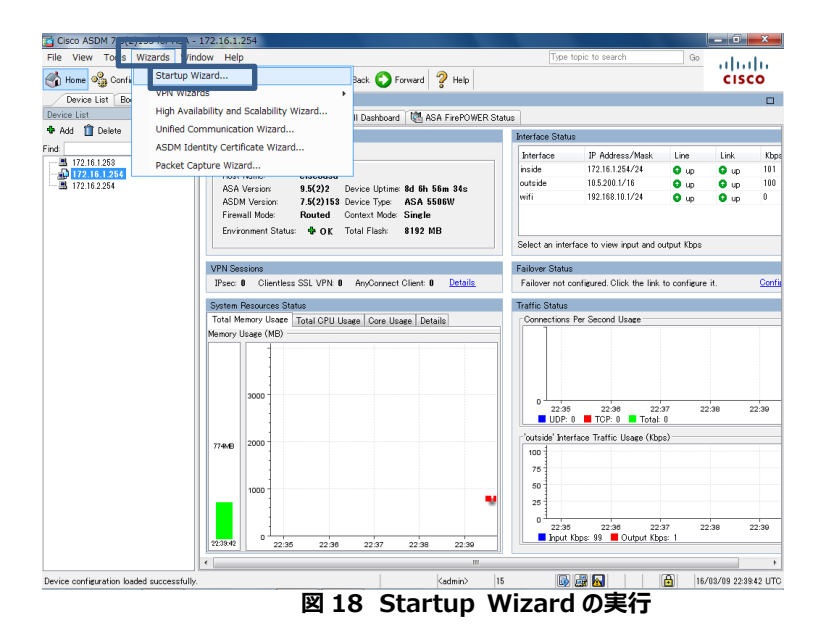

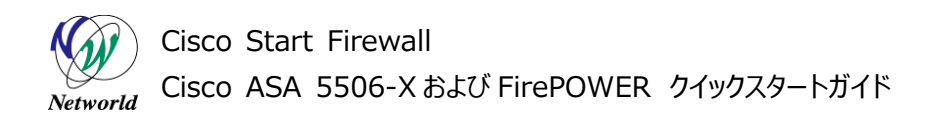

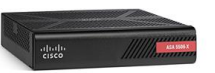

**3)** 「Modify existing configuration」を選択し、「Next」をクリックします。

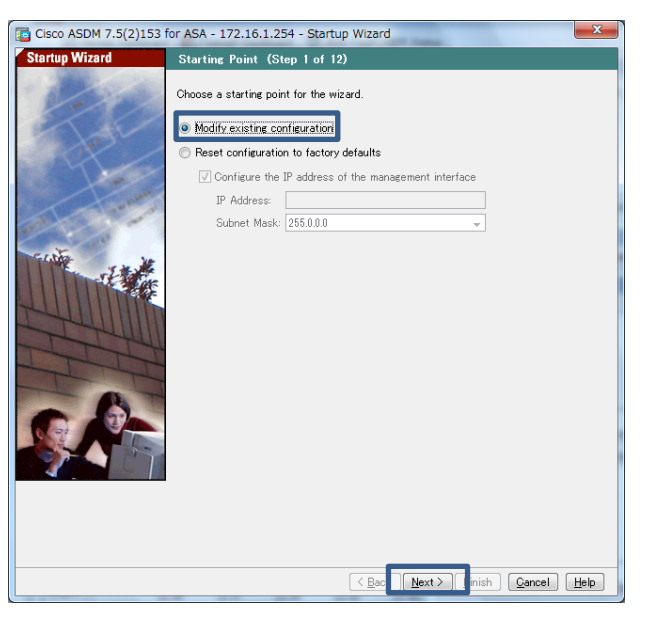

**図 19 既存設定の変更**

**4)** Step2 から Step8 までは設定の変更を行わず、「Next」をクリックします。

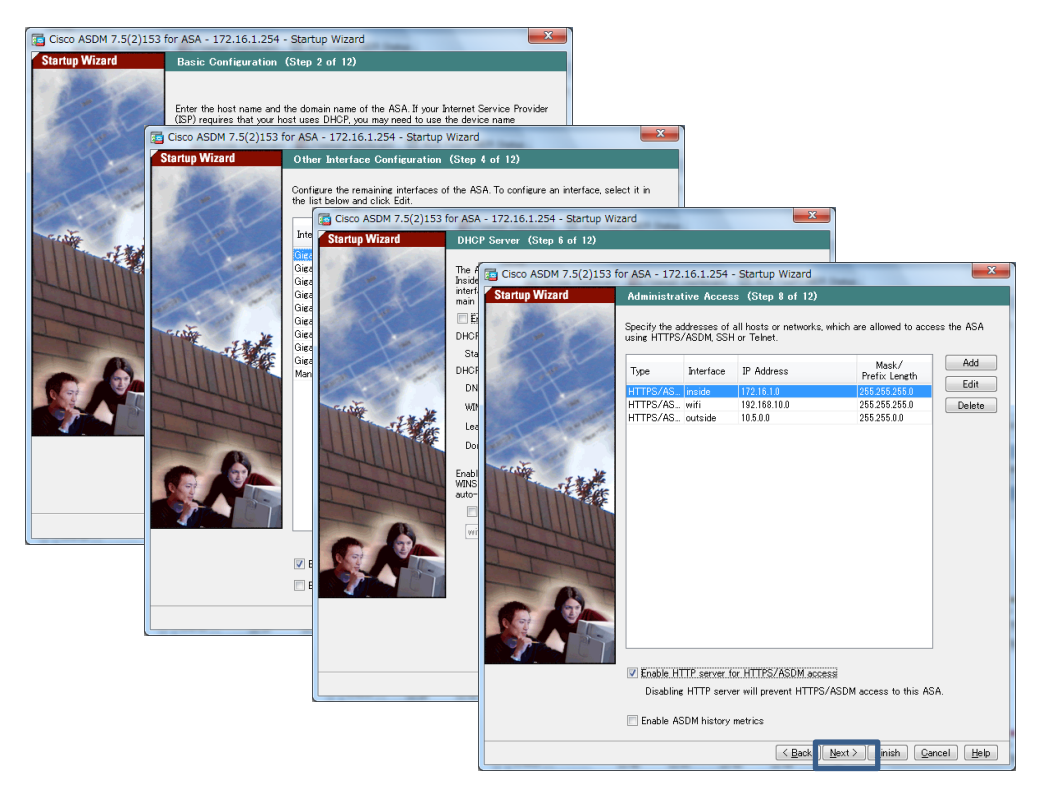

**図 20 Step2 から Step8 までの省略**

**12** / **17**

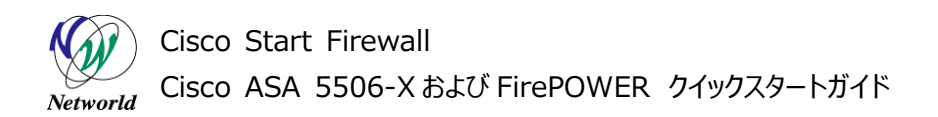

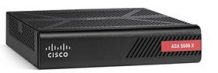

**5)** FirePOWER モジュールの管理用 IP アドレスとゲートウェイアドレスを設定します。「IP Address」を 「172.16.1.253」、「Subnet Mask」を「255.255.255.0」、「Gateway」を「172.16.1.25 4」に設定し、「Next」をクリックします。

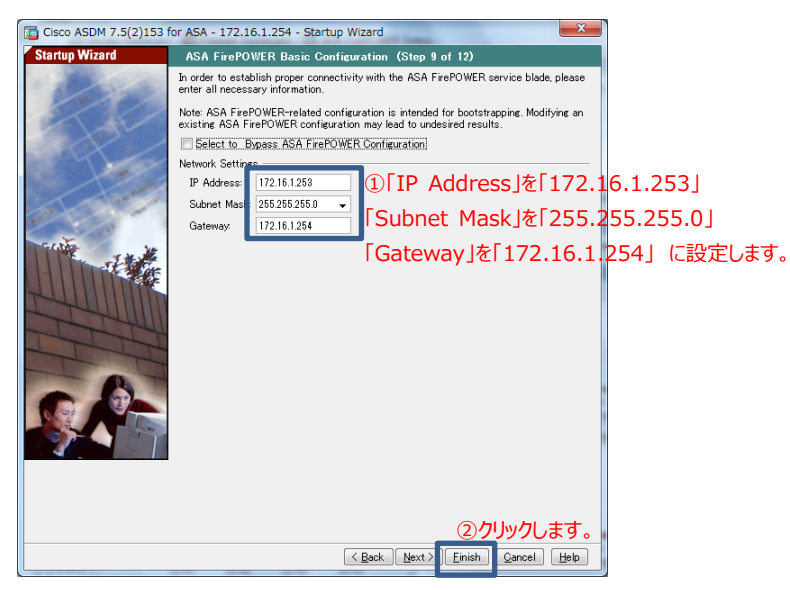

**図 21 FirePOWER モジュールの管理用 IP アドレスの設定**

**6)** Step10 では変更せず「Next」をクリックし、Step11 では「Do not enable Smart Call Hom e」選択して「Next」をクリックします。Step12 の「Configuration Summary」を確認して「Finis h」をクリックすると、「Preview CLI Commands」に ASA と FirePOWER モジュールに対して実 行されるコマンドが表示されますので、「Send」をクリックして設定変更を実行します。

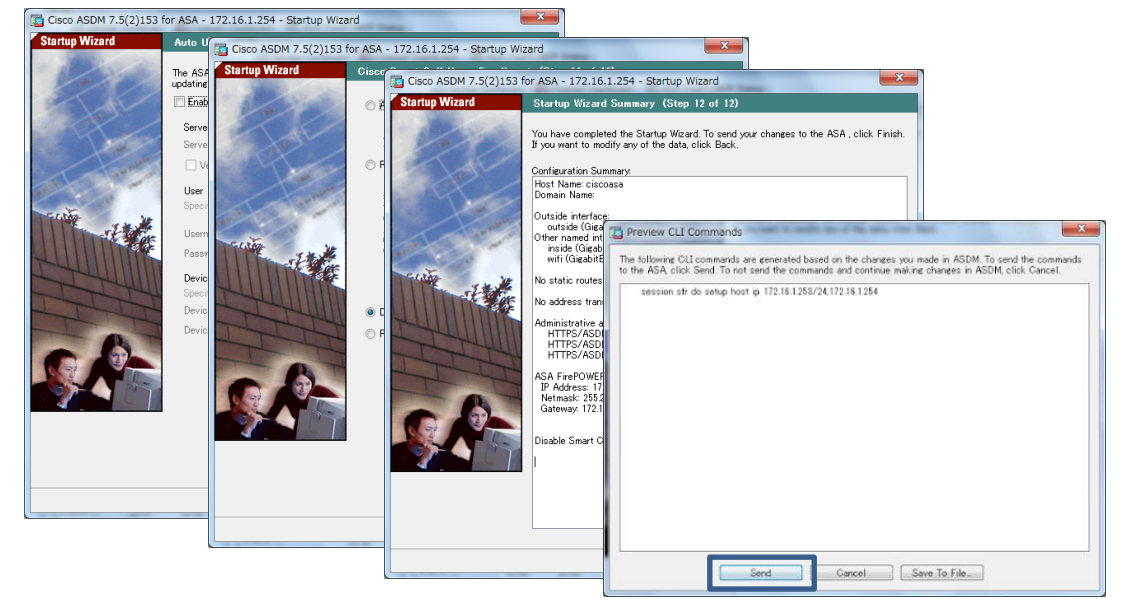

**図 22 設定のコマンド確認と実行**

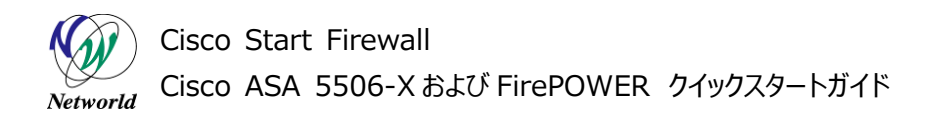

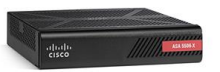

**7)** 設定変更の実行後に、**ASDM を一旦クローズし、再度アクセスします**。ASDM 起動後に「ASA FirePOWER Dashboard]や[ASA FirePOWER Reporting]のダッシュボードのタブが表示さ れている場合、正常に接続ができています。

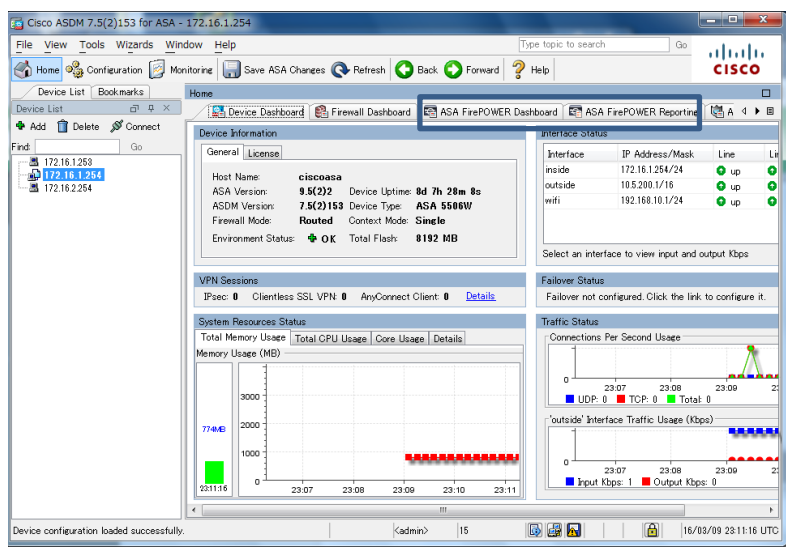

**図 23 FirePOWER モジュール接続の確認**

**8)** 「Configuration」>「Device Setup」>「System Time」>「Clock」または「NTP」で時刻設 定を行います。本書では「Clock」での手動設定を行います。「Time Zone」は「(GMT+9:00)To kyo」を選択し、「Date」に年月日、「Time」に時刻を設定し、「Apply」をクリックして設定を反映し ます。

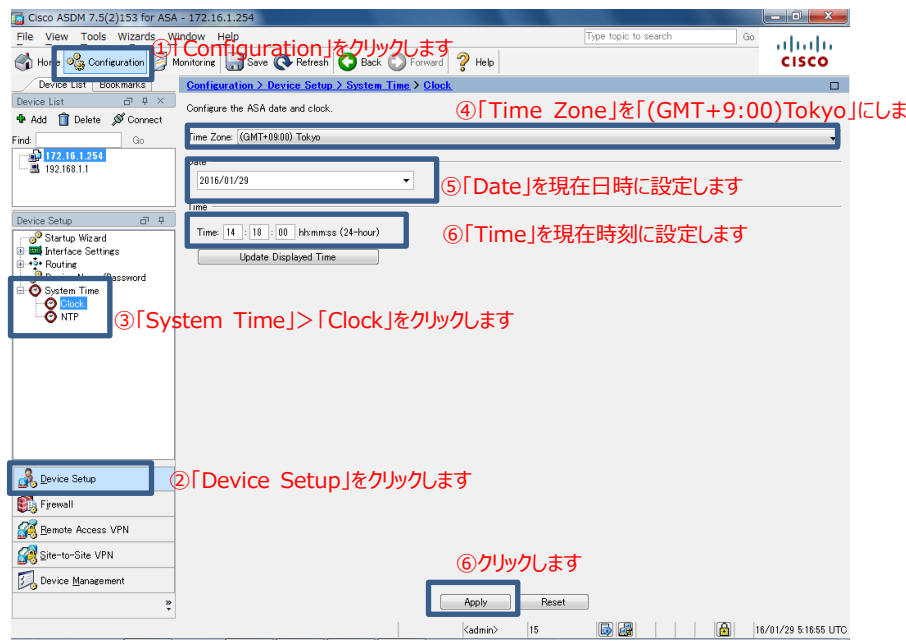

**図 24 時刻設定**

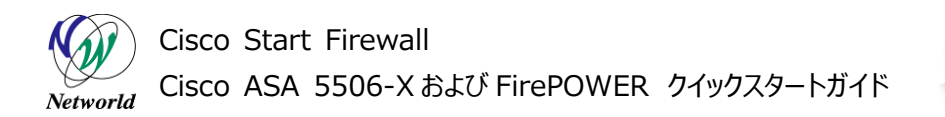

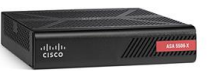

**9)** ここまでの設定の完了後、管理用 PC からインターネットに対して、Ping などにより通信が行えること を確認します。

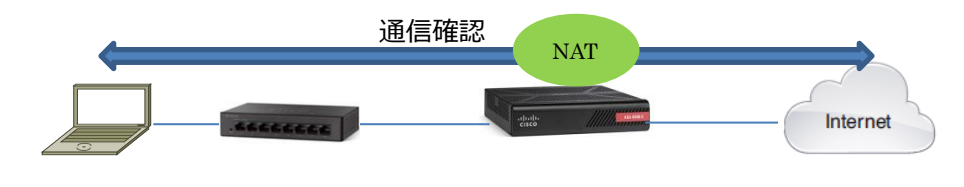

**図 25 通信確認**

**Copyright Networld Corporation 2016 All Rights Reserved.**

**15** / **17**

Cisco Start Firewall Cisco ASA 5506-X および FirePOWER クイックスタートガイド **Networld** 

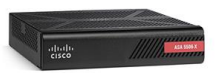

#### <span id="page-20-0"></span>**3.2.5 FirePOWER モジュールへのコンソールアクセスと DNS サーバ設定**

本項では FirePOWER モジュールへのコンソールアクセス方法と、CLI で DNS サーバの IP アドレス を設定について説明します。※FirePOWER の URL フィルタリング機能を利用する場合は、DNS サー バの設定が必須となります。

**1)** ASA 5506-X の CLI で **session sfr console** コマンドを実行すると、FirePOWER モジュール のコンソールへ移動します。※ASA に戻る場合は、「Ctrl キー」+「Shit キー」+「6」を同時に押して から「x」を押します。

ciscoasa# **session sfr console**  ①ASA から FirePOWER モジュールのコンソールへ移動します Opening console session with module sfr. Connected to module sfr. Escape character sequence is 'CTRL-^X'.

Sourcefire3D login: **admin** ②ユーザ名入力します(デフォルト:admin) Password: **Sourcefire** Last login: Thu Jan 14 03:42:29 UTC 2016 on ttyS1 ③パスワード入力します(デフォルト:Sourcefire)

Copyright 2004-2015, Cisco and/or its affiliates. All rights reserved. Cisco is a registered trademark of Cisco Systems, Inc. All other trademarks are property of their respective owners. Cisco Linux OS v5.4.1 (build 12) Cisco ASA5506W v5.4.1 (build 211)

 $\rightarrow$ 

- **2)** FirePOWER モジュールの CLI にて **configure network dns servers <***ip address***>** コマンドにより DNS サーバの IP アドレスを設定します。
- > **configure network dns servers 172.16.1.251** ①DNS サーバの IP アドレスを設定します

Cisco Start Firewall Cisco ASA 5506-X および FirePOWER クイックスタートガイド Networld

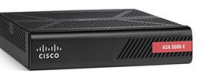

# <span id="page-21-0"></span>**4. お問い合わせ**

# **Q 製品のご購入に関するお問い合わせ**

<https://info-networld.smartseminar.jp/public/application/add/152>

### **Q ご購入後の製品導入に関するお問い合わせ**

弊社担当営業にご連絡ください。

### **Q 製品の保守に関するお問い合わせ**

保守開始案内に記載されている連絡先にご連絡ください。

**Copyright Networld Corporation 2016 All Rights Reserved.**

**17** / **17**

# **本書に記載されているロゴ、会社名、製品名、サービ ス名は、一般に各社の登録商標または商標です。 本書では、®、™、©マークを省略しています。**

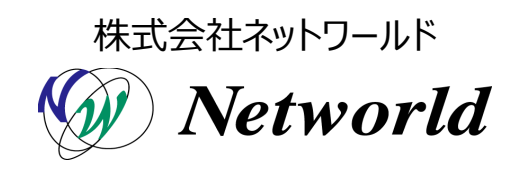